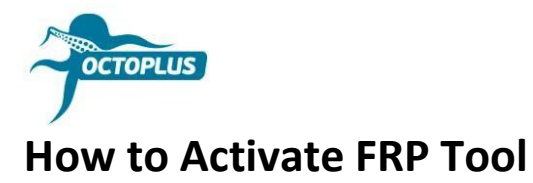

**Step 1.** Connect your box/dongle to PC

**Step 2.** Install the latest version of Octoplus FRP Tool software

Visit **<https://octoplusbox.com/>** → Downloads → Software

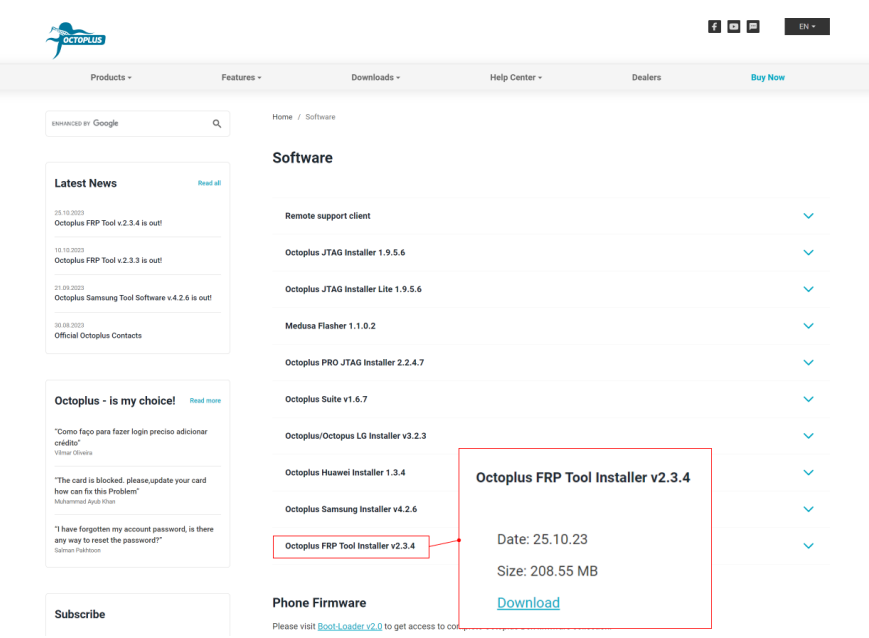

**Step 3.** Open a folder where Octoplus FRP Tool software was installed.

Run Updater.exe (located inside the Octoplus FRP Tool software folder)

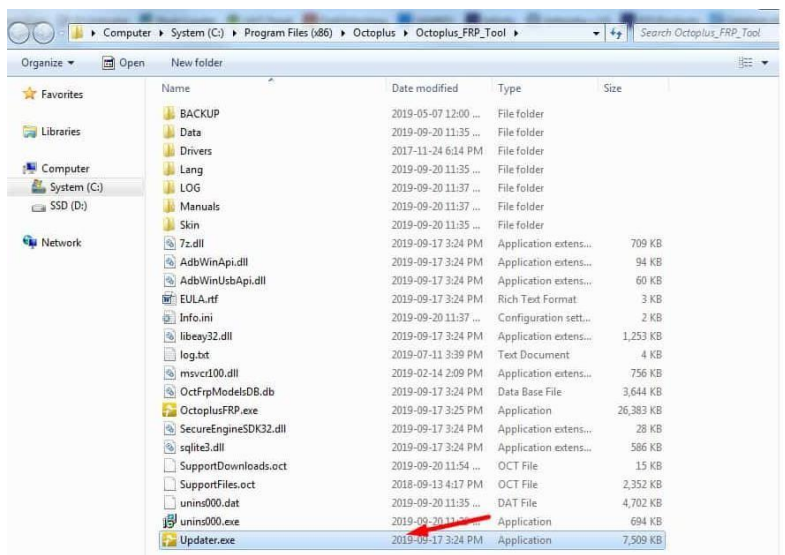

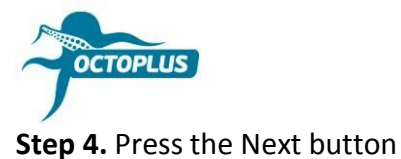

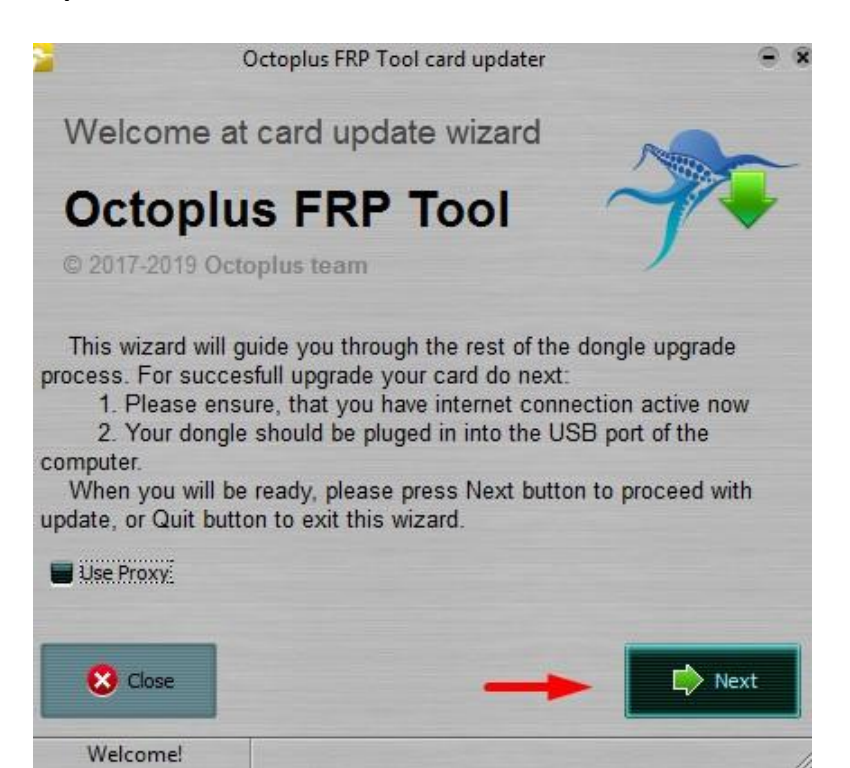

**Step 5.** Complete the activation process with the activation code you received

**Hint!** Copy (Ctrl+C) and paste it (Ctrl+V)

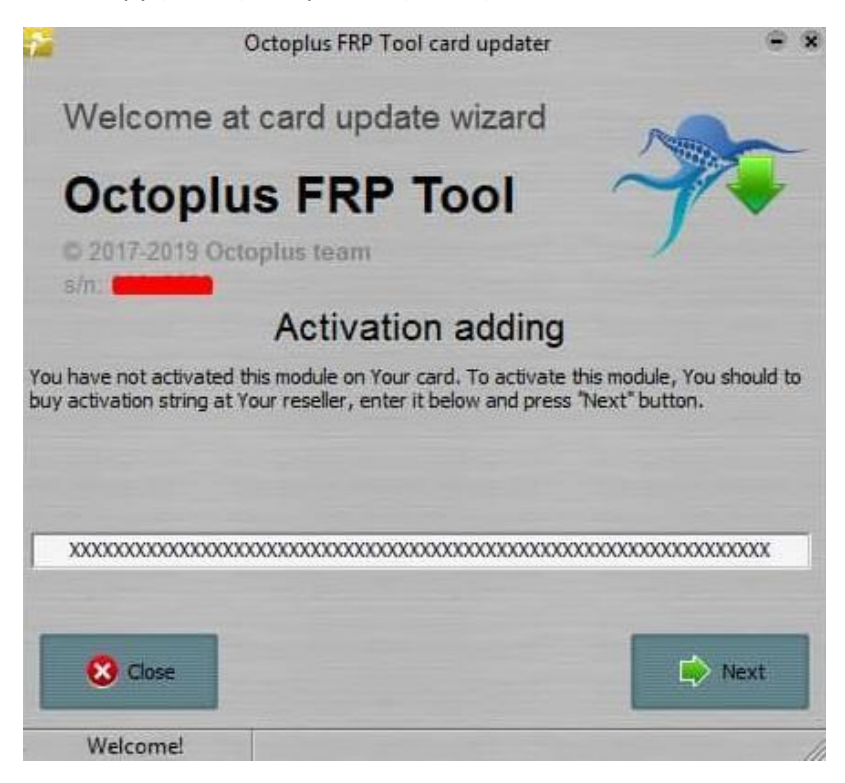

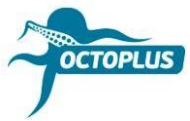

**Step 6.** Press the Finish button to complete the activation process

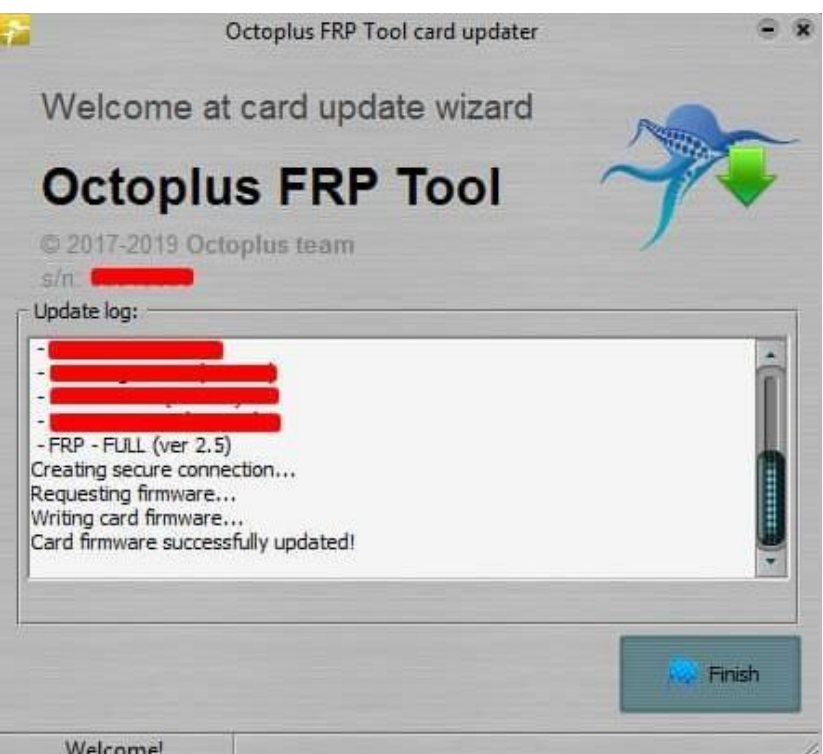

If you`ve bought **Octoplus FRP Tool Dongle**, activation will be completed automatically